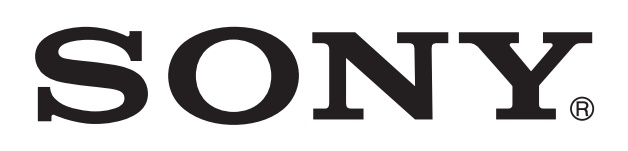

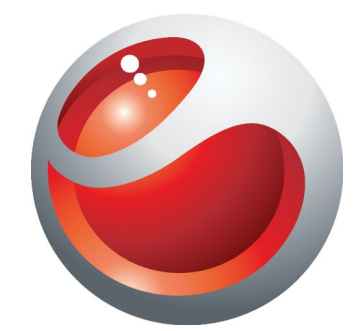

# SmartWatch

User guide

# **Contents**

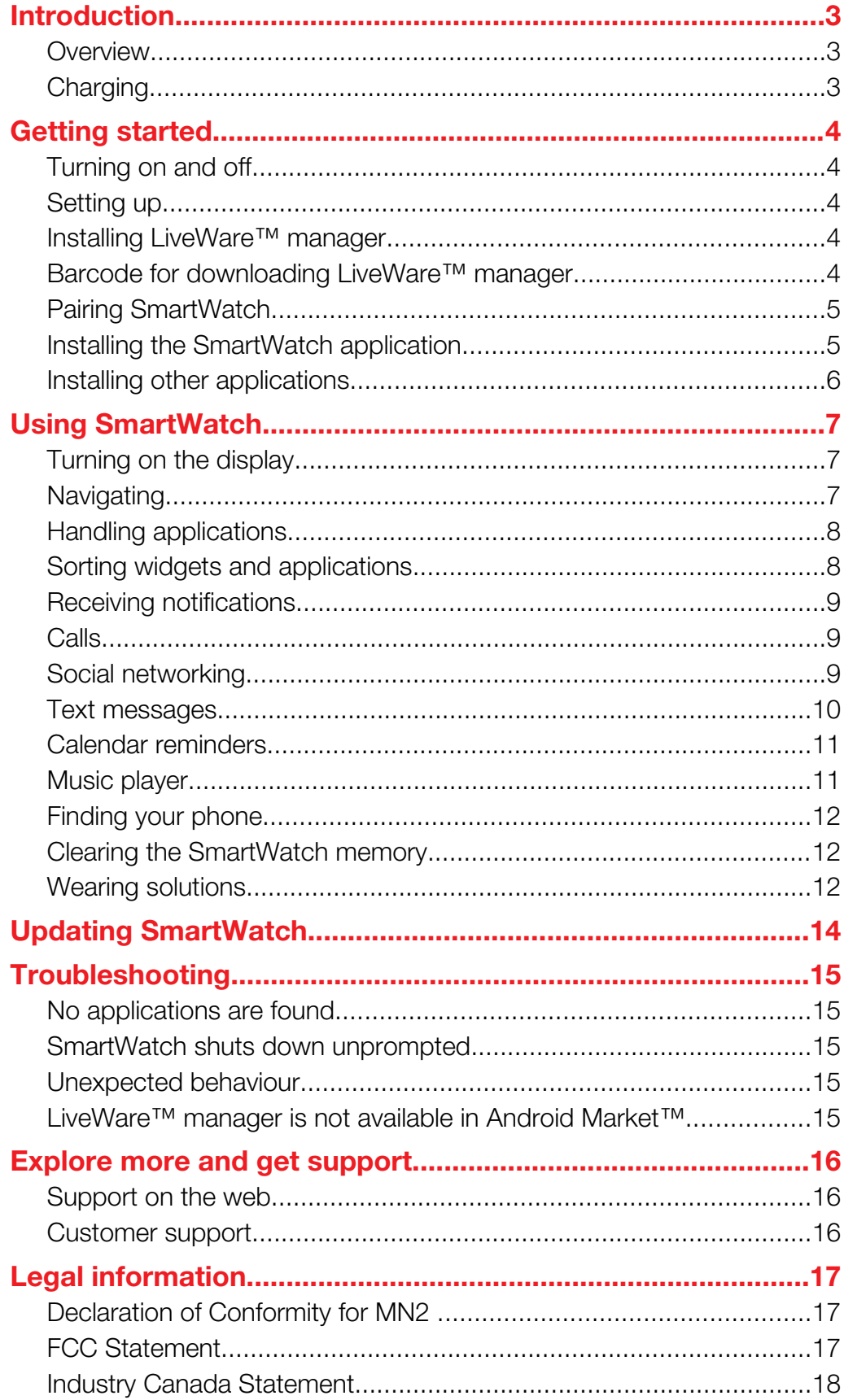

# <span id="page-2-0"></span>Introduction

SmartWatch lets you keep your phone in your pocket and still stay up to date. This Android-powered device displays notifications such as text and multimedia messages, incoming calls, calendar event reminders, Facebook™ updates, tweets, and more. You can also use it to control the music player in your phone, or handle incoming calls.

 $\pmb{\mathsf{v}}$ This Startup guide focuses on using SmartWatch with a Sony and/or Sony Ericsson branded Android™ mobile phone. SmartWatch is compatible with most Android™ phones. Compatibility information for your SmartWatch accessory is available at *[www.sonymobile.com/SmartWatch](http://www.sonymobile.com/SmartWatch)*.

### **Overview**

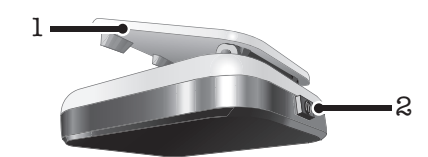

- 1 Clip attaches your SmartWatch device to wrist band, belt or clothing
- 2 Power key turns device on and off, activates pairing mode and the screen

# **Charging**

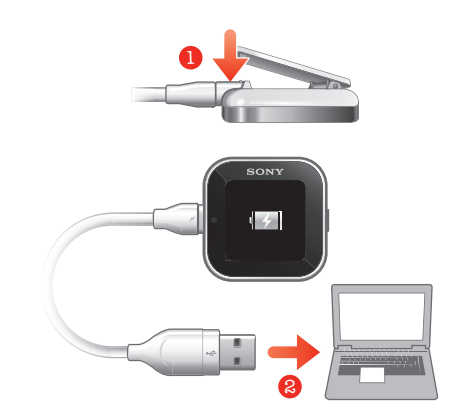

Before using your SmartWatch device for the first time, you should charge it for approximately two hours.

# <span id="page-3-0"></span>Getting started

# Turning on and off

#### To turn on SmartWatch

Press and hold down the power key  $\bigcap$ .

#### To turn off SmartWatch

• When the display is active, press and hold down the power key  $\bigcap$ .

# Setting up

To set up your SmartWatch device, you need to:

- install on your phone the LiveWare™ manager application from Android Market™, if the application is not already installed. Before downloading applications from Android Market™, make sure you have an Internet connection and a Google™ account. You may also need to have a memory card inserted in your phone.
- pair your SmartWatch device with your phone using a Bluetooth™ connection.
- install the SmartWatch application on your phone.
- install on your phone applications which are tailor made for SmartWatch, such as Messaging, Calendar, Find phone, Facebook and Twitter. These applications help you run specific functions on your SmartWatch device.

# Installing LiveWare™ manager

Download LiveWare™ manager either by searching for it on Android Market™, or by scanning the 2D barcode that appears in this guide.

Your phone may already have LiveWare™ manager installed. If so, make sure you have the latest version.

#### To install LiveWare™ manager

- 1 Open your phone's main application screen.
- 2 Find and tap Market.
- 3 Tap Q to open the search field, then type *LiveWare*.
- 4 Tap  $\overline{Q}$  to start searching.
- 5 Select LiveWare™ manager in the result list, and then install the application on your phone.

# Barcode for downloading LiveWare™ manager

The 2D barcode shown below helps you download the LiveWare™ manager application from Android Market™. This barcode can be read by optical scanner software in your phone, such as Barcode Scanner or NeoReader<sup>™</sup>. Before using the scanner function, make sure your phone has an Internet connection.

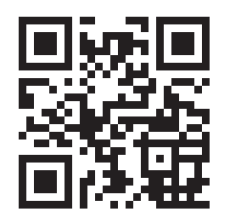

If barcode scanning software is not pre-installed on your phone, you can download it for free from Android Market™.

#### To install LiveWare™ manager using a barcode scanner

- <span id="page-4-0"></span>1 From your phone's main application screen, find and tap your barcode scanning application, for example, NeoReader™.
- 2 To scan the barcode, position the complete barcode inside the viewfinder.
- 3 After the scanner recognises the barcode, tap Continue. You are directed to the LiveWare™ manager application in Android Market™. Follow the instructions that appear on your phone screen to download and install LiveWare™ manager.
- The procedure described above can vary depending on the scanning software you download.

# Pairing SmartWatch

After you install LiveWare™ manager, you are ready to pair your SmartWatch device with your phone. SmartWatch can only be paired with one phone at a time.

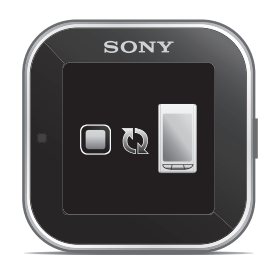

#### To pair SmartWatch with your phone

- 1 Turn on the Bluetooth™ function in your phone.
- 2 Turn off SmartWatch if it is not already turned off.
- 3 Press and hold down the power key **that** to restart SmartWatch. The device automatically enters pairing mode.
- 4 Place your phone close to your SmartWatch.
- 5 Go to the Bluetooth™ devices list in the Bluetooth settings of your phone. Tap SmartWatch.
- 6 Follow the instructions in your Sony and/or Sony Ericsson branded Android™ mobile phone. For the phones of other brands, enter '0000' if you are asked to enter a passcode.
- $7$  Tap  $\sqrt{\ }$  on your SmartWatch, then tap **Pair** on your phone.
- If pairing fails, the SmartWatch device switches off and you need to restart and enter pairing mode again.
- Once you have paired your phone with the SmartWatch device, your phone will remember this pairing. You do not need to re-enter the passcode the next time you connect to a paired SmartWatch device.

# Installing the SmartWatch application

The SmartWatch application handles the connection between your SmartWatch device and your phone. Use this application to change settings for SmartWatch, and to download applications from Android Market™.

#### To install the SmartWatch application

- <span id="page-5-0"></span>1 Pair your phone with your SmartWatch. After both devices are paired successfully, a popup window in your phone asks if you want to install the required application for your SmartWatch accessory.
- 2 Tap Continue. The Android Market™ application opens.
- 3 When details of the SmartWatch application appear, tap Install. After the SmartWatch application is installed on your phone, the phone should automatically connect to your SmartWatch device within a few seconds.
- Even when connected, your SmartWatch status is shown as Paired but not connected under Bluetooth settings in your phone.
- After successful pairing, a dialog may appear asking you to update your SmartWatch to the latest firmware version. Tap Update to confirm.

### Installing other applications

Once you set up SmartWatch to work with your phone, you are ready to go to Android Market™ and start downloading tailor-made applications for SmartWatch. For example, you can download applications that allow you to use Twitter™, Facebook™, messaging, music player and other features from your SmartWatch device.

#### To search for SmartWatch applications

- 1 From your phone's main application screen, find and tap LiveWare™ manager > SmartWatch > SmartWatch application. A list of recommended and preconfigured applications for SmartWatch appears.
- 2 Tap an application name to go to Android Market™, or tap Search for applications for a full list of available applications in Android Market™.

#### To install Android Market™ applications

• In Android Market™, select an application you want to download, then follow the instructions that appear to download and install it on your phone.

# <span id="page-6-0"></span>Using SmartWatch

# Turning on the display

The display on your SmartWatch turns off after a short period of time if you don't use it. This saves power and protects your personal information.

#### To turn on the display

- 1 Make sure your SmartWatch is turned on.
- 2 Press the power key  $\bigcap$  briefly.

# **Navigating**

There are two main views on your SmartWatch device: the Widget screen and the Application screen. The Widget screen appears after you turn on the device when it's paired. You can then switch between the Widget screen and the Application screen.

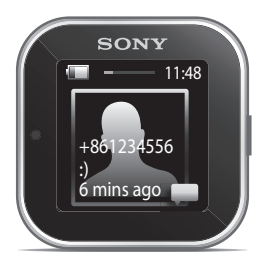

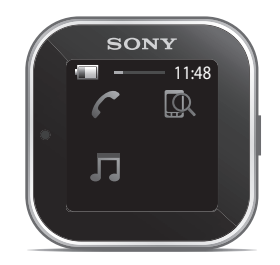

Widget screen **Application** screen

#### Widget screen

Widgets are small applications that you can use directly on the Widget screen of your SmartWatch. You can browse through and open applications, such as messaging, social networking services, feeds, calls, and calendar items, depending on your settings in the SmartWatch application. The Widget screen extends beyond the regular dimensions of the display, so you may need to flick left or right to find all your widgets.

#### Application screen

Applications you install on the SmartWatch are displayed as application icons on the Application screen. Just tap an icon to open the associated application. The Application screen extends beyond the regular dimensions of the display, so you may need to flick left or right to find all applications.

#### To go to the Widget screen

- 1 Turn on your SmartWatch.
- 2 When the clock appears, tap the screen.

#### To switch between the Widget screen and the Application screen

Flick up or down.

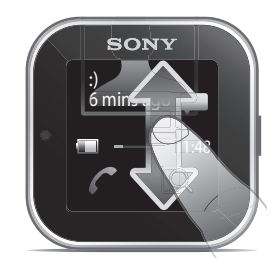

#### To navigate the Widget screen

• To view widgets located in extensions of the Widget screen, flick left or right.

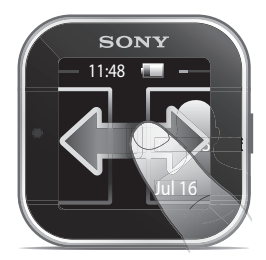

#### <span id="page-7-0"></span>To navigate the Application screen

• To view applications located in extensions of the Application screen, flick left or right.

#### To open notifications

- 1 Find and tap a widget or an application you want to open.
- 2 Flick left or right to scroll through notifications.
- 3 Flick up or down to read a notification.

#### To go back to the previous screen

• Tap the screen with two fingers at the same time.

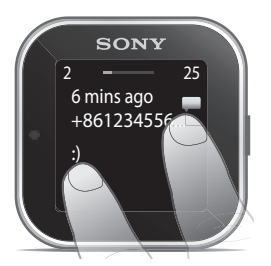

# Handling applications

You can select the applications that you want to display on your SmartWatch.

#### To select which widgets to display

- 1 Connect your SmartWatch device with your phone.
- 2 From your phone's main application screen, find and tap LiveWare™ manager > SmartWatch > SmartWatch application.
- 3 Tap the application you want to enable.
- 4 Mark the checkbox beside the application name.
- 5 Mark the Display as widget checkbox.

#### To select which applications to display

- 1 Connect your SmartWatch device with your phone.
- 2 From your phone's main application screen, find and tap LiveWare™ manager > SmartWatch > SmartWatch application.
- 3 Tap the application you want to enable.
- 4 Mark the checkbox beside the application name.

# Sorting widgets and applications

You can sort the order in which widgets and applications appear on your SmartWatch display.

#### To sort widgets and applications

- <span id="page-8-0"></span>1 Connect the SmartWatch device with your phone.
- 2 From your phone's main application screen, find and tap LiveWare™ manager > SmartWatch > SmartWatch application.
- 3 Tap the menu key on your phone.
- 4 Tap Sort widgets or Sort applications.
- $5$  Drag and drop  $\Box$  beside the application name to sort the order in which widgets or applications appear on your SmartWatch display.

### Receiving notifications

You can receive notifications on your SmartWatch from various applications at the same time they arrive on your phone. When a notification arrives, SmartWatch vibrates and an icon for the application appears on the display. Such notifications include, for example, new text messages and Facebook™ updates.

#### To turn on a notification

- 1 Connect your SmartWatch device with your phone.
- 2 From your phone's main application screen, find and tap LiveWare™ manager > SmartWatch > SmartWatch application.
- 3 Find and tap the application for which you want to enable notifications on your SmartWatch.
- 4 Mark the checkbox beside the application name.
- 5 Mark the **Notify** checkbox.

# Calls

When your phone rings, SmartWatch displays the name or number of the caller. You can mute, reject, or answer the call. You can also use SmartWatch to open your missed call log remotely. For these features to work, you need to first install the Call handling and the Missed call applications for your SmartWatch device. For more detailed information, see *[Installing other applications](#page-5-0)* on page 6.

#### To mute an incoming call using SmartWatch

Tap  $\mathbf{\mathsf{R}}$ 

To reject an incoming call using SmartWatch

Tap  $\sim$ .

#### To accept an incoming call using SmartWatch

Tap <sup>2</sup>. You can now answer the call from your phone or from a Bluetooth™ headset.

#### To view the missed call log on your SmartWatch

- Open the Missed call widget or application on your SmartWatch.
- Rejected calls and muted calls both appear as missed calls in the missed call log.
- $\mathcal{F}$  To view the missed call log on your phone, tap and hold the screen of your SmartWatch, then tap View in phone.

# Social networking

You can get live notifications from Facebook™ and Twitter™ on your SmartWatch. You can also change your social networking service settings to determine which notifications you receive. In order to access such features, you need to first install the Facebook and the Twitter applications for your SmartWatch device. For more detailed information, see *[Installing other applications](#page-5-0)* on page 6.

#### To view social networking notifications on SmartWatch

- <span id="page-9-0"></span>1 Find and tap a social networking service widget or application, for example, the Facebook™ application.
- 2 Flick left or right to navigate through notifications.
- You may need to scroll down to view an entire notification.

#### To view a social networking notification in the phone using SmartWatch

- 1 Open a social networking notification on your SmartWatch device.
- 2 Tap and hold the screen, then tap View in phone.
- 3 View the notification on the phone.
- $\cdot \dot{\bullet}$  In step 2, you can also scroll down to the end of the notification and tap the action button  $\odot$ , then tap View in phone.

#### To adjust SmartWatch settings for Facebook™

- 1 From your phone's main application screen, find and tap LiveWare™ manager > SmartWatch > SmartWatch application > Facebook.
- 2 Select an option.

#### To receive Facebook™ updates on SmartWatch

- 1 From your phone's main application screen, find and tap LiveWare™ manager > SmartWatch > SmartWatch application > Facebook.
- 2 Log in to your Facebook™ account.<br>3 Tap **Facebook > Facebook setting**
- Tap Facebook > Facebook settings > Select Facebook friends.
- 4 Mark checkboxes for the friends you want to follow.

#### To adjust SmartWatch settings for Twitter™

- 1 From your phone's main application screen, find and tap Live Ware™ manager > SmartWatch > SmartWatch application > Twitter.
- 2 Select an option.

#### To receive Twitter™ updates on SmartWatch

- 1 From your phone's main application screen, find and tap Live Ware™ manager > SmartWatch > SmartWatch application > Twitter > Twitter settings.
- 2 Log in to your Twitter™ account.
- 3 Tap Twitter > Twitter settings > Following.
- 4 Mark the checkboxes for the friends you want to follow.

### Text messages

When your phone receives a text message, you can check the sender's information and the content of the message on your SmartWatch device. You can also use SmartWatch to start a call to the sender, to send back a predefined message, or to remotely open the received message in your phone. For the messaging feature to work, you need to first install the SmartWatch Messaging application. For more detailed information, see *[Installing other applications](#page-5-0)* on page 6.

#### To read text messages on SmartWatch

- 1 Find and tap the Messages widget.
- 2 Flick left or right to find the message you want to read.
- $\dot{\phi}$ . You may need to scroll down to view the entire message.

#### To view a text message in your phone using SmartWatch

- 1 Open a text message on your SmartWatch.
- 2 Tap and hold the screen of your SmartWatch, then tap View in phone.
- 3 View the text message on your phone.
- $-\bullet$ In step 2, you can also scroll down to the end of the message and tap the action button  $\bigcirc$ , then tap View in phone.

#### To call a message sender using SmartWatch

- <span id="page-10-0"></span>1 Open a text message.
- 2 Tap and hold the screen, then tap **Call sender**.
- 3 Continue the call using your phone.
- ∹∳⊱ In step 2, you can also scroll down to the end of the message and tap the action button  $\bigodot$ . then tap Call sender.

#### To edit a predefined text message

- 1 From your phone's main application screen, find and tap LiveWare™ manager > SmartWatch > SmartWatch application.
- 2 Tap Messaging > Messaging settings > Predefined SMS.
- 3 Edit the text, then tap OK.

#### To send a predefined text message using SmartWatch

- 1 Open a text message.
- 2 Tap and hold the screen, then tap Reply:
- $-\bullet$ In step 2, you can also scroll down to the end of the message and tap the action button  $\bigcirc$ , then tap Reply:.

### Calendar reminders

SmartWatch displays reminders from the Android™ calendar application, which comes pre-installed with your phone. For this feature to work, you need to first install the SmartWatch Calendar reminder application and activate it. For more detailed information, see *[Installing other applications](#page-5-0)* on page 6.

#### To activate calendar reminders on SmartWatch

- 1 From your phone's main application screen, find and tap LiveWare™ manager > SmartWatch > SmartWatch application > Calendar.
- 2 Mark the **Calendar** checkbox.

#### To view a calendar notification in the phone after opening it on SmartWatch

- 1 Open a calendar notification on your SmartWatch device.
- 2 Tap and hold the screen, then tap View in phone.
- 3 View the notification on your phone.
- $\cdot \dot{\bullet}$  In step 2, you can also scroll down to the end of the notification and tap the action button  $\odot$ , then tap View in phone.

#### Music player

You can use SmartWatch to control the music player in your phone. For the music player feature to work, you need to first install the SmartWatch Music player application. For more detailed information, see *[Installing other applications](#page-5-0)* on page 6.

#### To play a track in your phone using SmartWatch

- 1 Open the music player widget or application on your SmartWatch.
- 2 Find the track you want to play, then tap  $\triangleright$ .

#### To pause the music player in your phone using SmartWatch

• When music is playing,  $\tan \mathbb{R}$ .

#### To adjust the music player volume using SmartWatch

• When music is playing,  $\tan \theta + \text{or } -$ .

#### To move between tracks

• Flick left or right, or tap  $\left\langle \right\rangle$  or  $\left\vert \right\rangle$ .

# <span id="page-11-0"></span>Finding your phone

Use SmartWatch to find your phone when you forget where you left it. If your phone is within range, the Find phone function makes it ring and vibrate. For this feature to work, you need to first install the SmartWatch Find phone application. For more detailed information, see *[Installing other applications](#page-5-0)* on page 6.

#### To use the Find phone function

- 1 From the application screen of your SmartWatch, find and tap Find phone. If within range, your phone plays a ringtone and vibrates, allowing you to find it.
- 2 To deactivate the Find phone function, tap the screen of your SmartWatch device again or tap Phone detected on your phone.

# Clearing the SmartWatch memory

You can free up memory on your SmartWatch device by uninstalling and reinstalling the SmartWatch application on your phone. When you do so, you delete all feeds, reminders and other data saved on SmartWatch.

#### To clear the memory in your SmartWatch device

- 1 From your phone's main application screen, find and tap Settings.
- 2 Tap Applications > Manage applications > SmartWatch application.
- 3 Tap Uninstall.
- 4 Pair your SmartWatch device with the phone again and install the SmartWatch application.

# Wearing solutions

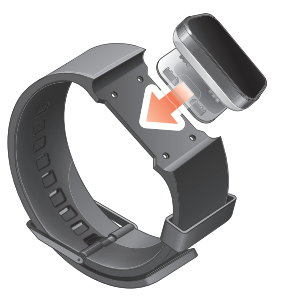

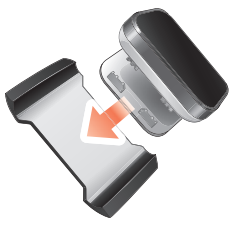

You can wear SmartWatch in different ways. For example, you can clip the device to the provided wristband, or you can attach it to the provided wristband adaptor and use your own wristband.

#### To attach the wristband adaptor to your own wristband

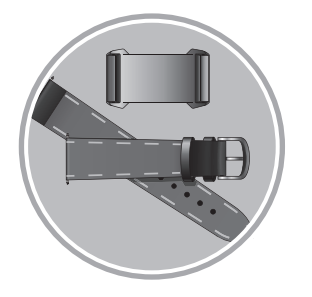

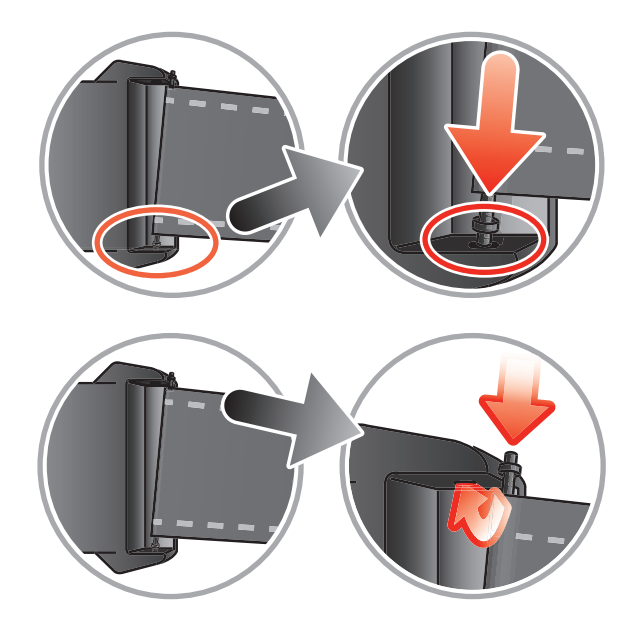

- 1 Insert a spring bar through the sleeve located on the end of the wristband.
- 2 Insert one end of the spring bar into one of the retaining holes in the lugs of the wristband adaptor.
- 3 Use a spring bar tool or a nail to push down on the spring bar on the opposite end and slip it into the opposite retaining hole.
- 4 Repeat the process on the other side of the wristband adaptor.
- $\bullet$ Standard 20mm wide wristbands can be used with the provided wristband adaptor.

# <span id="page-13-0"></span>Updating SmartWatch

Update your SmartWatch to the most recent software version to optimise performance and get the latest enhancements.

#### To update SmartWatch

- 1 From a computer, go to the Sony support website at *[www.sonymobile.com/SmartWatch](http://www.sonymobile.com/SmartWatch)*.
- 2 Select your region and country, if required.
- 3 Click the *Extras* tab.
- 4 Select your accessory by searching for it by name or by selecting an image.
- 5 Download the *Update Service* application to your computer desktop.
- 6 From the computer desktop, double-click the *Update Service* icon.
- 7 Follow the on-screen instructions to update the software on your SmartWatch device.
- To get optimal performance from your SmartWatch, you should also install the latest version of the SmartWatch application on your phone.

# <span id="page-14-0"></span>**Troubleshooting**

# No applications are found

For some phone types, and for some countries or regions, there might not be any applications available in Android Market™ for the SmartWatch application.

# SmartWatch shuts down unprompted

- The battery level is too low. Charge your SmartWatch device.
- Pairing has failed. You need to restart the device and reenter pairing mode.

# Unexpected behaviour

Reset your SmartWatch by pressing and holding down the power key  $\bigcirc$  for 15 seconds.

### LiveWare™ manager is not available in Android Market™

If your phone is not running an up-to-date version of Android™, LiveWare™ manager does not appear in Android Market™. LiveWare™ manager requires Android™ version 2.0 or later. If you are using an older version than Android™ 2.0, you need to update it to the latest official firmware version.

#### To check the phone software version

• From your phone's main application screen, find and tap Settings > About phone > Android version.

#### To update your phone software

- Go to the Sony support website at *[www.sonymobile.com/SmartWatch](http://www.sonymobile.com/SmartWatch)* and follow the instructions.
- The update process erases all user data, including downloaded applications. Make sure to back up important data that you have stored on the phone before you update your phone software.

# <span id="page-15-0"></span>Explore more and get support

### Support on the web

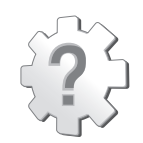

Visit *[www.sonymobile.com/SmartWatch](http://www.sonymobile.com/SmartWatch)* to get the most from your accessory, including support, compatibility information and directions on how to upgrade the software for your SmartWatch device.

# Customer support

Customer support – if all else fails. Access the relevant support number on the Sony website by clicking the *Contact us* link at the bottom of the page.

# <span id="page-16-0"></span>Legal information

# Declaration of Conformity for MN2

We, Sony Ericsson Mobile Communications AB of

Nya Vattentornet

SE-221 88 Lund, Sweden

declare under our sole responsibility that our product

#### Sony Ericsson type DGA-0004002

and in combination with our accessories, to which this declaration relates is in conformity with the appropriate standards EN 300 328:V1.7.1, EN 301 489-17:V2.1.1 and EN 60 950-1:2006 +A11:2009+A1:2010 following the provisions of, Radio Equipment and Telecommunication Terminal Equipment directive 1999/5/EC.

#### Lund, December 2011

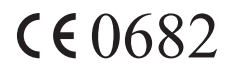

Pär Thuresson, *Chief Quality Officer Head of Quality & Validation*

We fulfil the requirements of the R&TTE Directive (1999/5/EC).

# **8** Bluetooth

### Sony Ericsson MN2

Prior to use, please read the *Important information* leaflet separately provided.

This User guide is published by Sony Ericsson Mobile Communications AB or its local affiliated company, without any warranty. Improvements and changes to this User guide necessitated by typographical errors, inaccuracies of current information, or improvements to programs and/or equipment, may be made by Sony Ericsson Mobile Communications AB at any time and without notice. Such changes will, however, be incorporated into new editions of this User guide.

All rights reserved

#### ©Sony Ericsson Mobile Communications AB, 2011 Publication number: 1258-0295.1

Interoperability and compatibility among Bluetooth™ devices varies. Device generally supports products utilizing Bluetooth spec. 1.2 or higher, and Headset or Handsfree profile.

All product and company names mentioned herein are the trademarks or registered trademarks of their respective owners. Any rights not expressly granted herein are reserved. All other trademarks are property of their respective owners.

Visit *[www.sonymobile.com](http://www.sonymobile.com)* for more information.

All illustrations are for illustration only and may not accurately depict the actual accessory.

# FCC Statement

This device complies with Part 15 of the FCC rules. Operation is subject to the following two conditions: (1) This device may not cause harmful interference, and (2) This device must accept any interference received, including interference that may cause undesired operation.

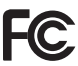

Any change or modification not expressly approved by Sony Ericsson may void the user's authority to operate the equipment.

This equipment has been tested and found to comply with the limits for a Class B digital device, pursuant to Part 15 of the FCC Rules. These limits are designed to provide reasonable protection against harmful interference in a residential installation. This equipment generates, uses and can radiate radio frequency energy and, if not installed and used in accordance with the instructions, may cause harmful interference to radio

<span id="page-17-0"></span>communications. However, there is no guarantee that interference will not occur in a particular installation.

If this equipment does cause harmful interference to radio or television reception, which can be determined by turning the equipment off and on, the user is encouraged to try to correct the interference by one or more of the following measures:

- Reorient or relocate the receiving antenna.
- Increase the separation between the equipment and receiver.
- Connect the equipment into an outlet on a circuit different from that to which the receiver is connected.
- Consult the dealer or an experienced radio/TV technician for help.

# Industry Canada Statement

This device complies with RSS-210 of Industry Canada.

Operation is subject to the following two conditions: (1) this device may not cause interference, and (2) this device must accept any interference, including interference that may cause undesired operation of the device.

This Class B digital apparatus complies with Canadian ICES-003.

Cet appareil numérique de la classe B est conforme à la norme NMB-003 du Canada.